## Configuring the USB Network

## **Adapter**

After installing the Network Adapter, Windows 98, Millennium, 2000 and XP will automatically identify the adapter. Next, you may need to configure The adapter's utility software.

1. After installing the Network USB Adapter, the blue **Linksys 802.11b Wireless LAN Configuration Utility** icon will appear on your system tray. double-click of the icon of the green monitor in the diagram below, and the following screen will appear:

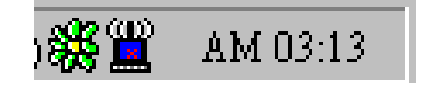

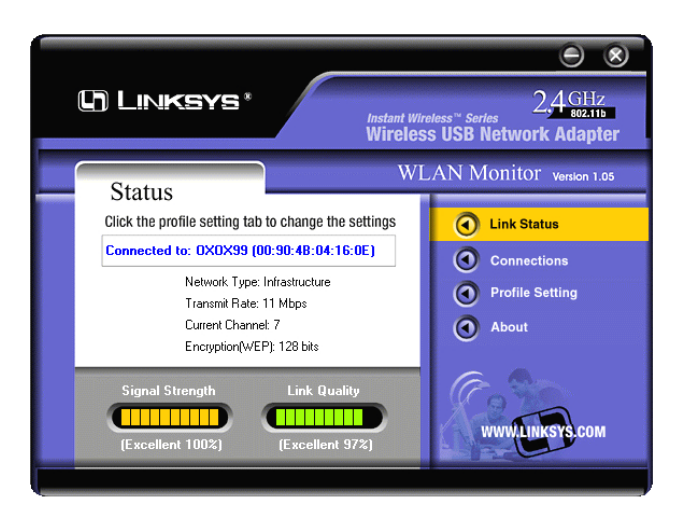

This screen shows you the status of your current connection.

2. Select the **Connection** tab. In the Connection lists, you can double click one of the items in the list box to make an association to the wireless profile. The items with no profile name is the existing wireless network in the air. You may get a connection to them by double click on the list item.

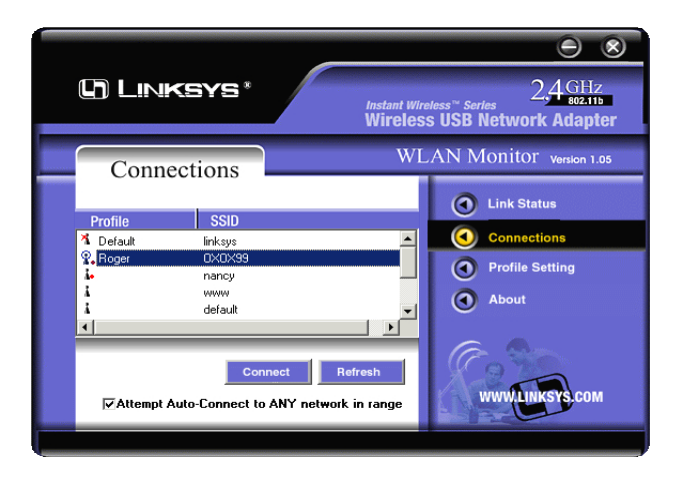

3.Select the **Profile Setting** tab. The items list on the list box shows you the profile currently exist. Click on **New** button to add a new profile.

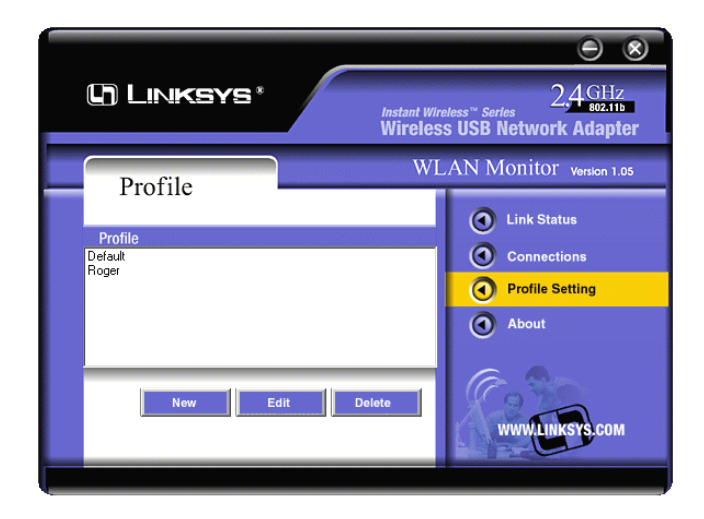